## Create a Form

1. To create a form, click the Forms icon in the navigation bar, then click Add.

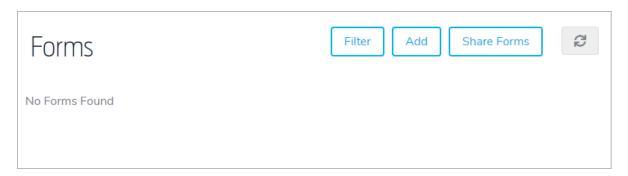

- 2. Enter a name for the form in the Title field.
- 3. Select Custom Form, Plan Event Editor, or Relationship Editor from the Type dropdown menu.

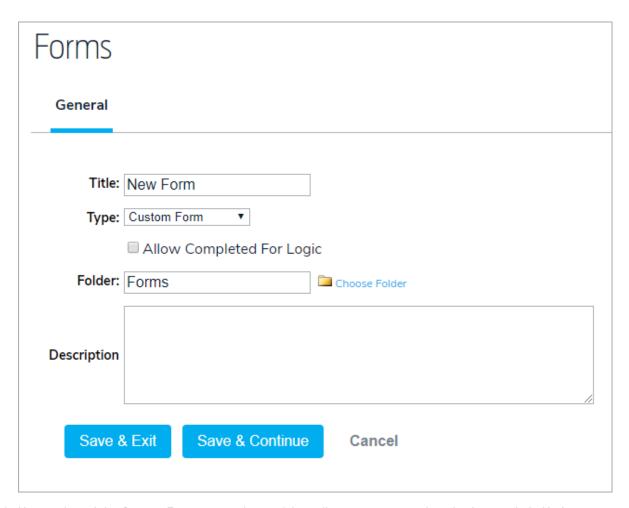

- 4. If you selected the Custom Form type and you wish to allow users to complete the form on behalf of someone else or for a resource, select the Allow Completed For logic checkbox.
- 5. Enter any additional information about the form in the Description field.
- 6. Click Save & Continue to display the additional configuration options (Design, Assigned Forms, Completed Forms, Relationships, Shares, and Properties).